# 更改微軟新注音輸入法版本為內建 10.1 版

Windows 7 電腦內建為「微軟新注音輸入法 10.1 版」, 也是全字庫支 援版本如下所示:

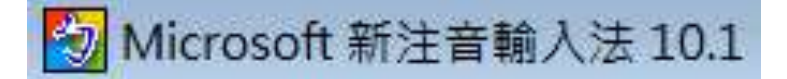

若您的微軟新注音輸入法為別的版本,可參考以下步驟回到10.1 版:

步驟一

開始 > 控制台

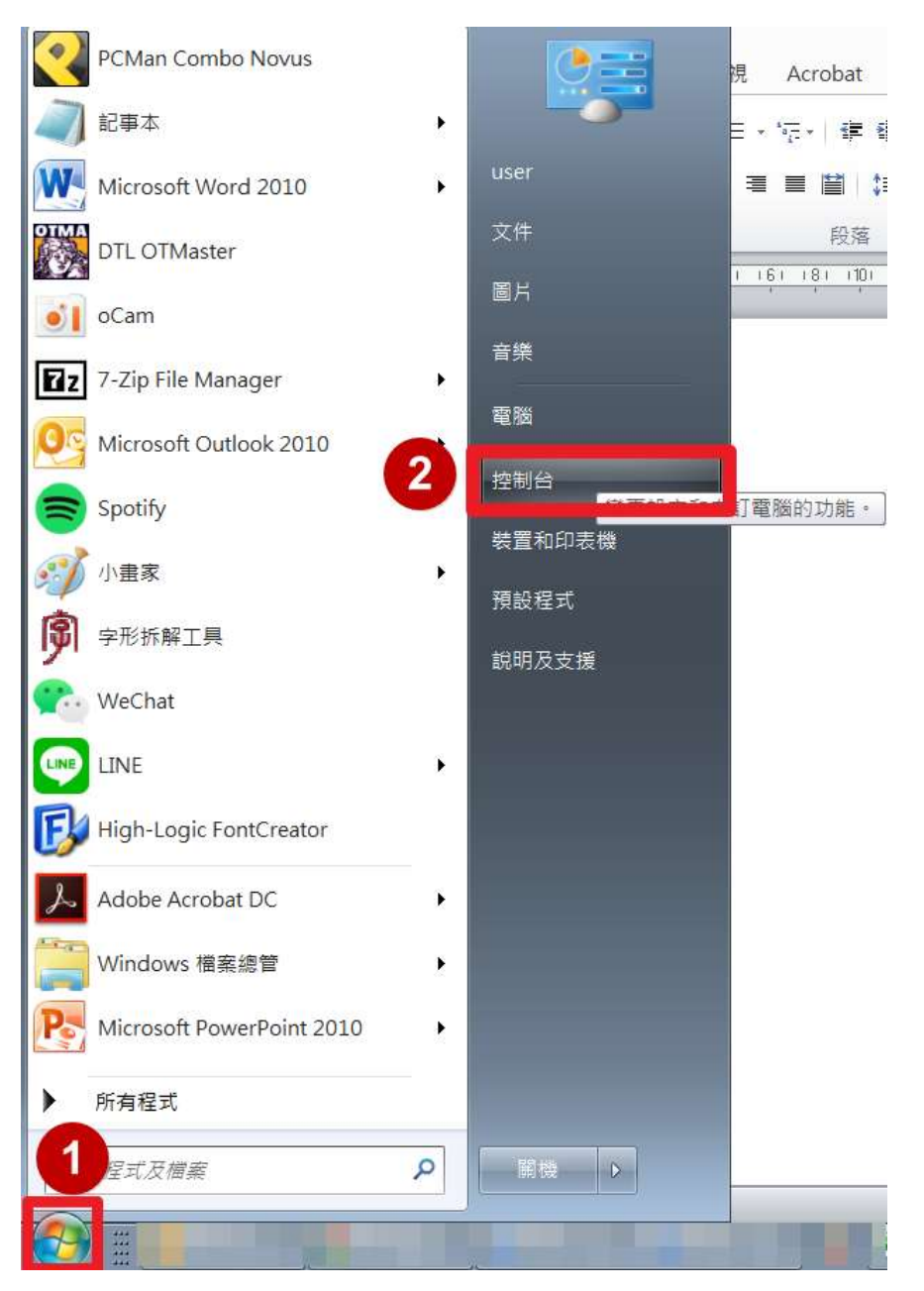

#### 步驟二

程式集 > 解除安裝程式

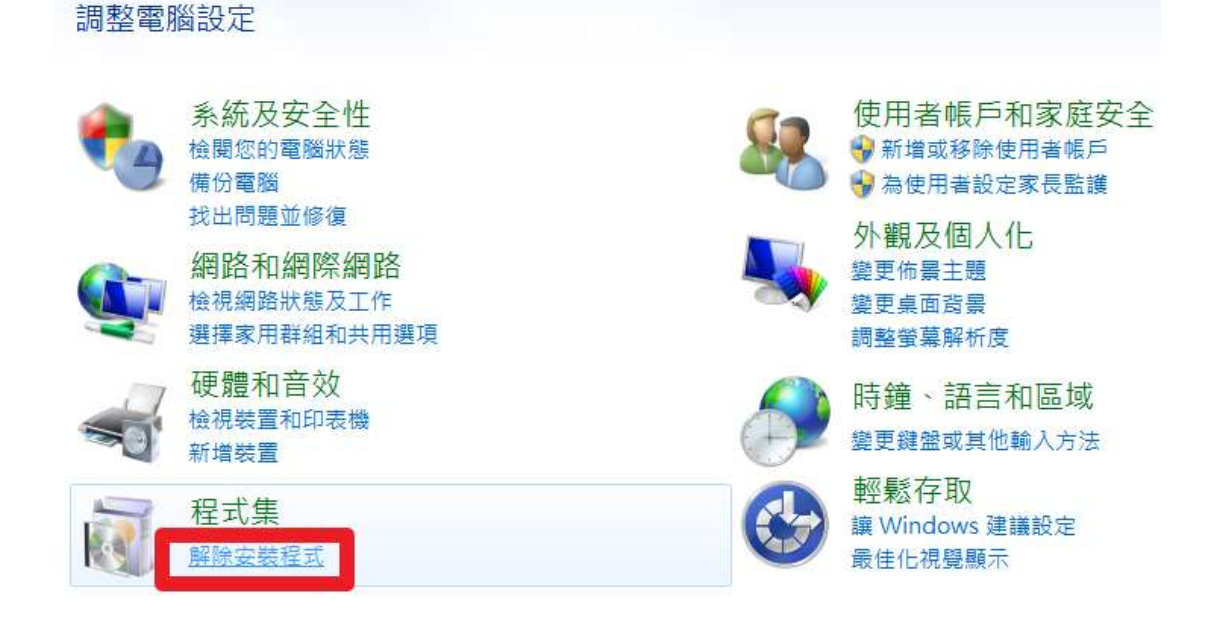

#### 步驟三

- 1.找到 Microsoft Office Standard 滑鼠右鍵(版本不論)
- 2.選「變更」

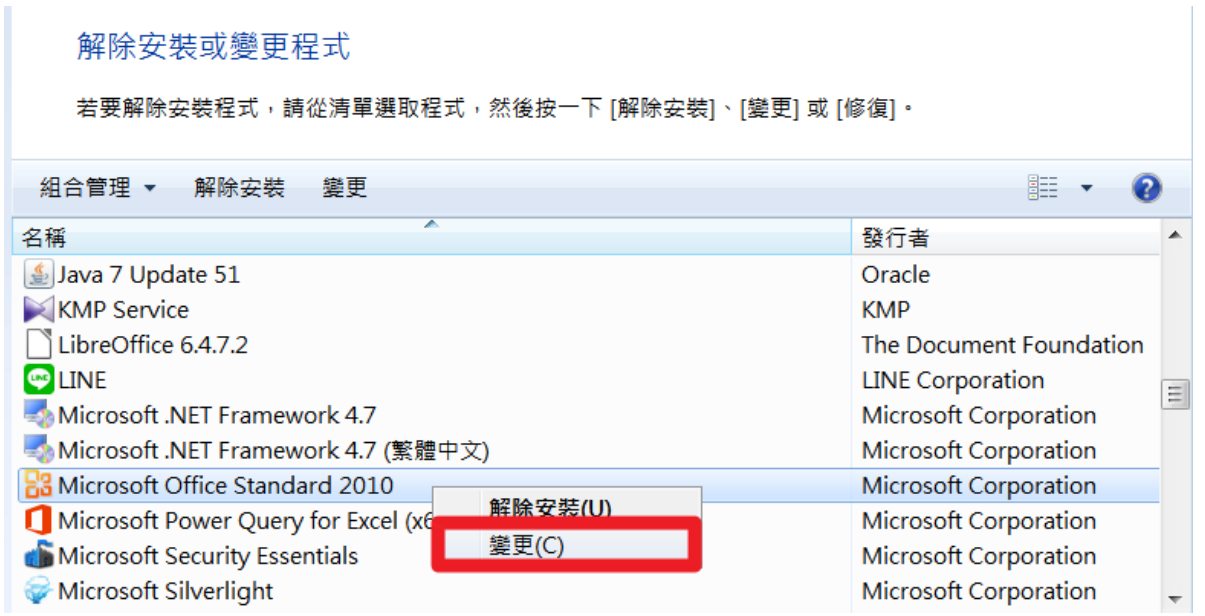

### 步驟四

新增或移除功能(A) > 繼續

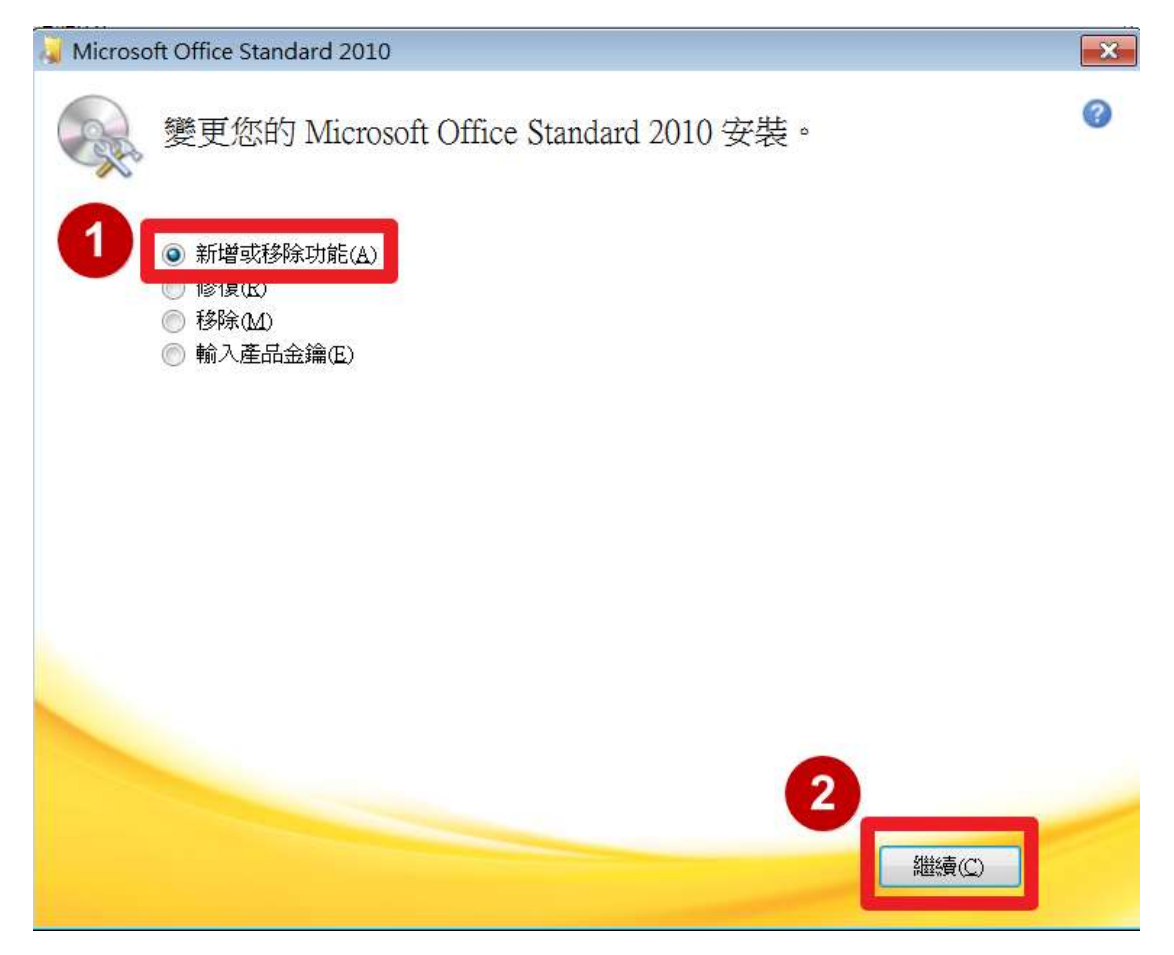

## 步驟五

Office 共用的功能,點選「+」

安装選項(N)

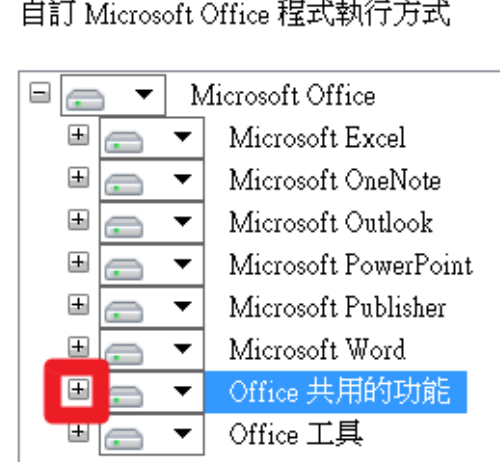

## 步驟六

Microsoft Office 輸入法(繁體中文)下拉式選單 > 無法使用 >繼續

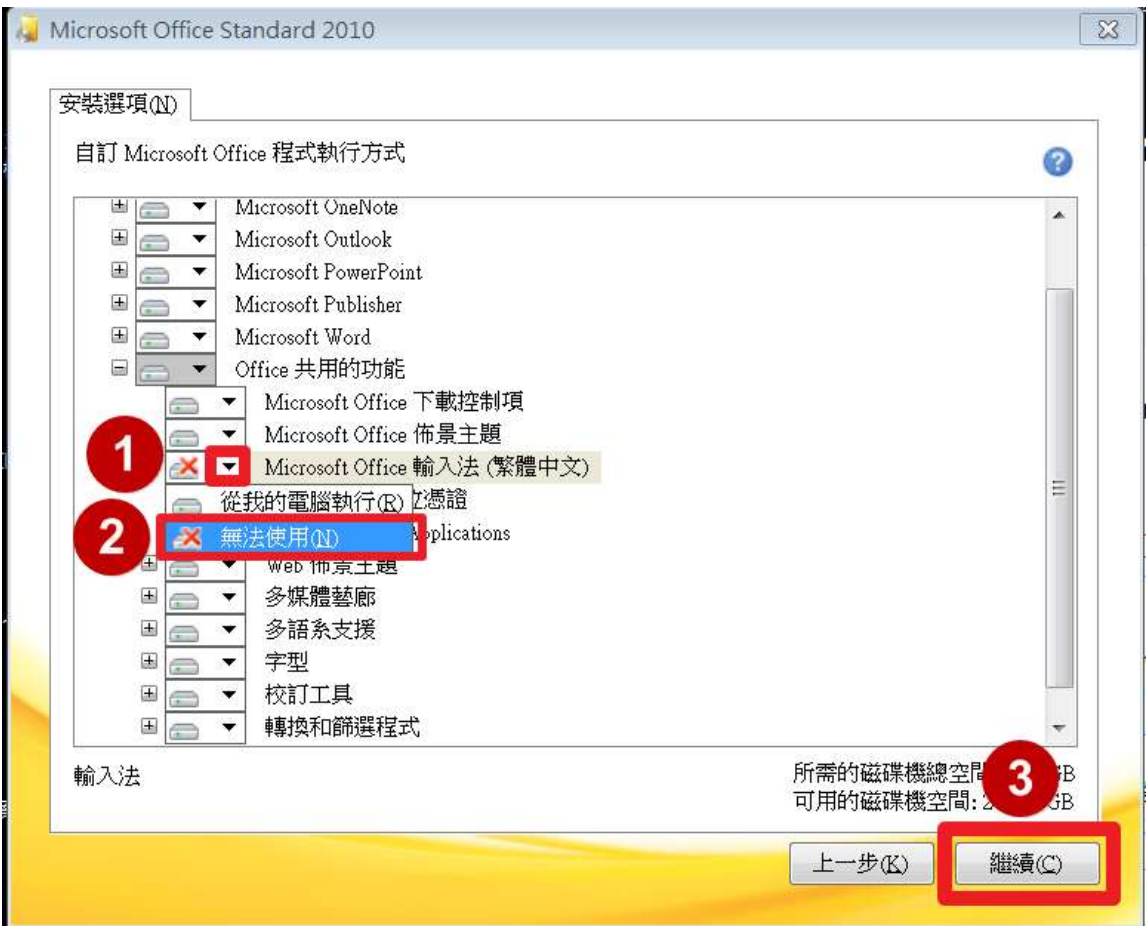

# 步驟七

設定進度跑完 > 關閉 完成設定

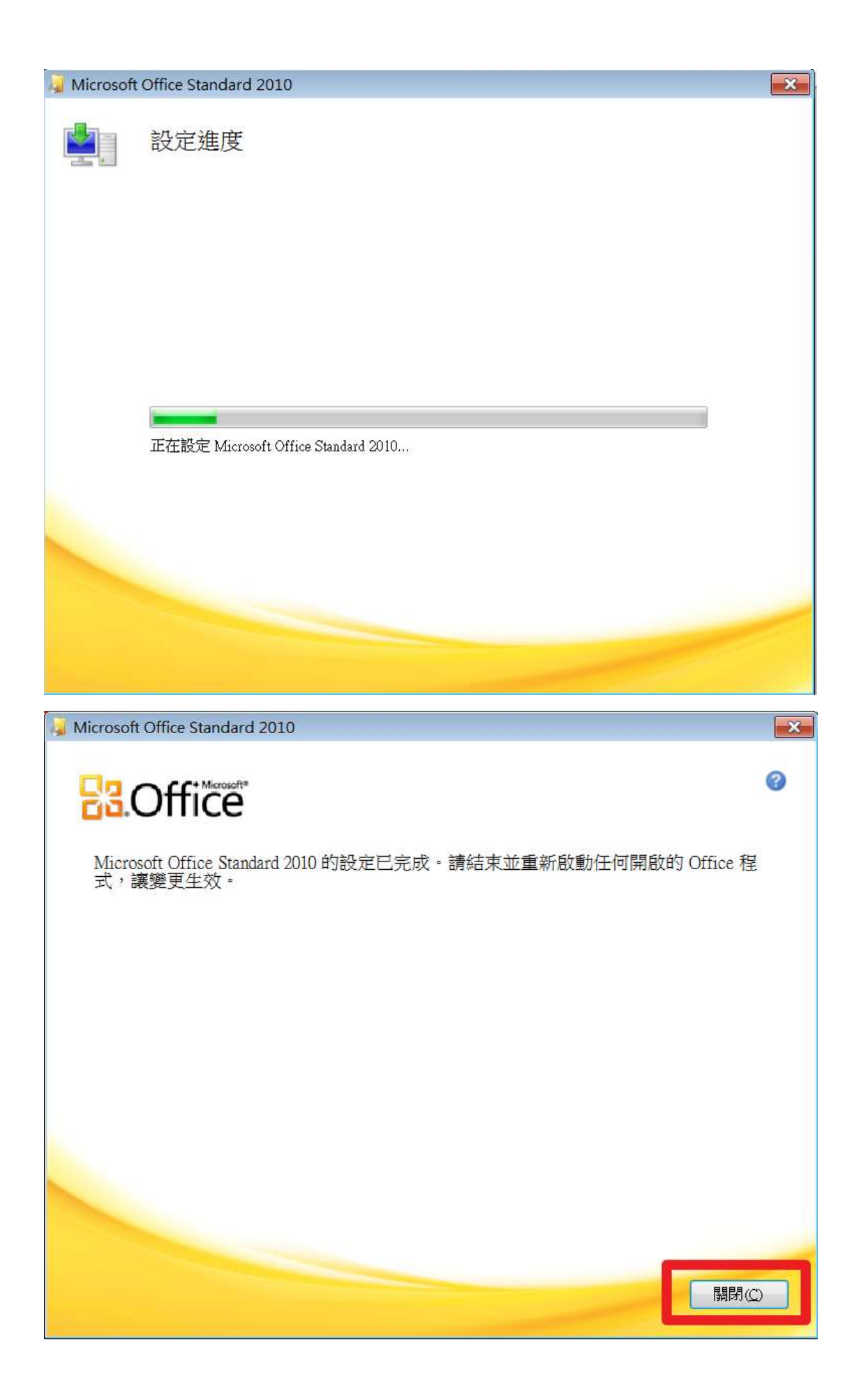